## Routingeinstellungen auf der RV110W

## Ziel

Die RV110W sendet Datenverkehr über Routing über verschiedene Pfade in einem Netzwerk. Pfade können Geräte mit anderen Geräten im gleichen oder einem anderen Netzwerk oder mit dem Internet verbinden. In diesem Artikel wird erläutert, wie Sie die Routing-Einstellungen für die RV110W konfigurieren.

## Anwendbare Geräte

·RV110W

## Verfahrensschritte

Schritt 1: Wählen Sie im Webkonfigurationsprogramm Networking > Routing aus.

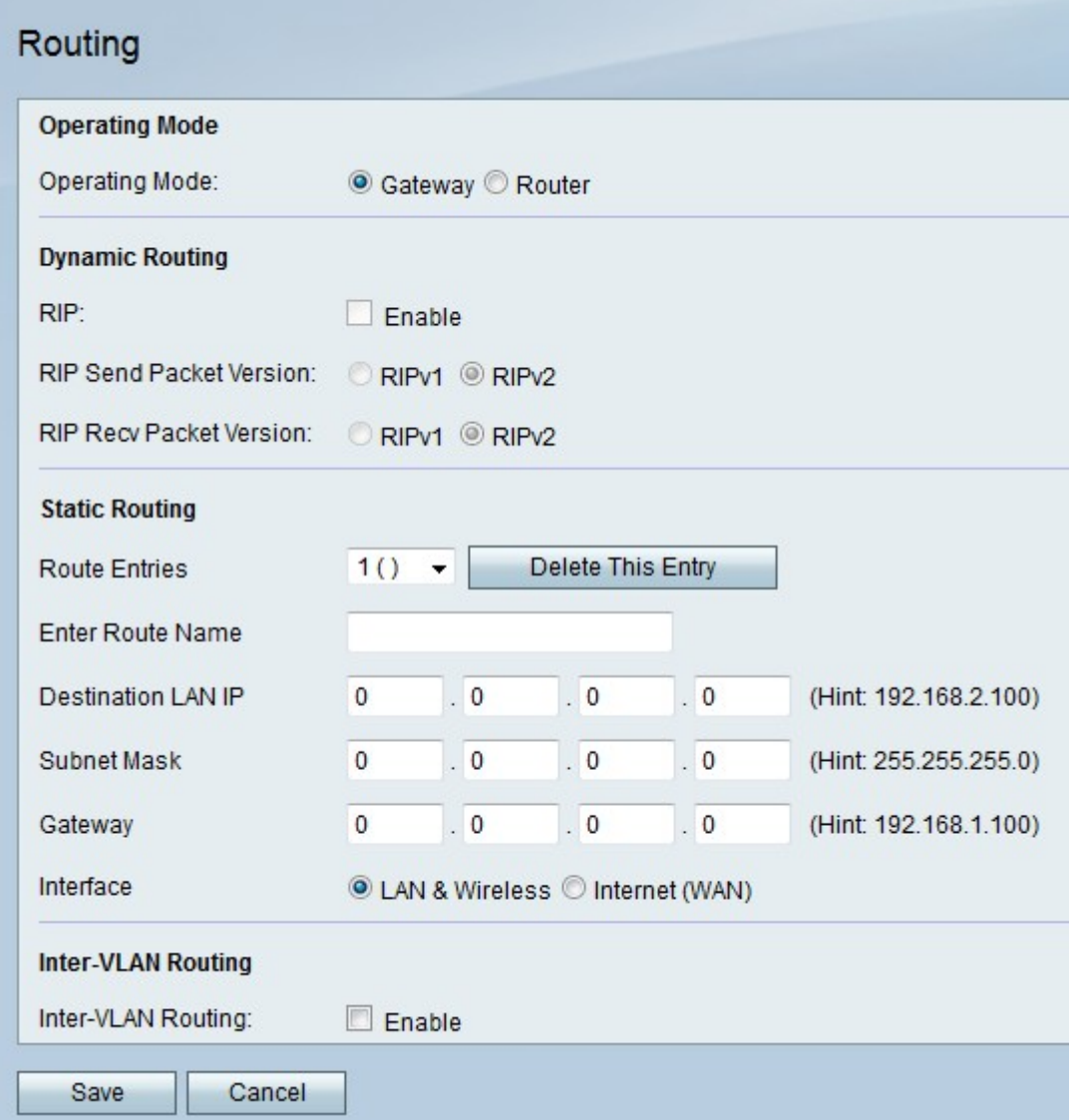

Schritt 2: Klicken Sie rechts neben "Operating Mode" (Betriebsmodus) auf das Optionsfeld Gateway, um den RV110W als Router festzulegen und das Netzwerk mit dem Internet zu verbinden, oder klicken Sie auf das Optionsfeld Router, um den RV110W so einzustellen,

dass er nur als Router fungiert.

Hinweis: Wenn Sie Gateway auswählen, fahren Sie mit Schritt 6 fort.

Schritt 3: Aktivieren Sie rechts neben RIP das Kontrollkästchen Enable (Aktivieren), damit das Routing Information Protocol (RIP) das Netzwerk automatisch anpassen kann, wenn Änderungen am Netzwerklayout auftreten.

Schritt 4: Klicken Sie rechts neben RIP Send Packet Version (RIP-Paketversion senden) auf das Optionsfeld RIPv1, um RIPv1-Pakete zu senden, die nur mit RIPv1-Netzwerken kompatibel sind, oder klicken Sie auf das Optionsfeld RIPv2, um RIPv2-Pakete zu senden, die mit RIPv1- und RIPv2-Netzwerken kompatibel sind.

Schritt 5: Klicken Sie rechts neben RIP Recv Packet Version auf das Optionsfeld RIPv1, um RIPv1-Pakete zu empfangen, oder klicken Sie auf das Optionsfeld RIPv2, um RIPv2- und RIPv2-Pakete zu empfangen.

Schritt 6: Wählen Sie im Dropdown-Menü Routeneinträge eine nicht verwendete Weiterleitungsnummer aus, um einen direkten Pfad zu einem Zielnetzwerk zu erstellen.

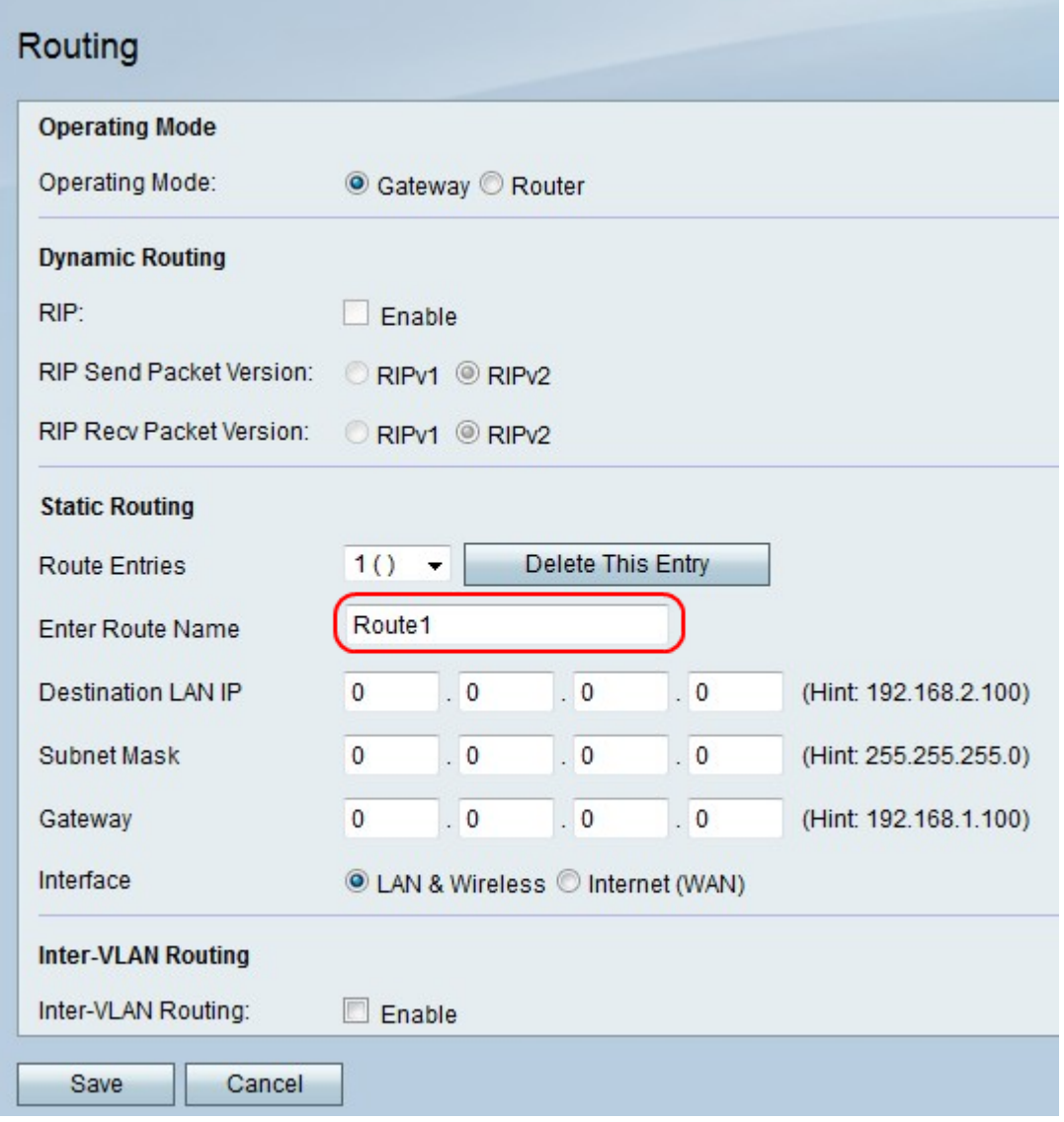

Schritt 7: Geben Sie im Feld Routenname eingeben einen Namen für die Route ein.

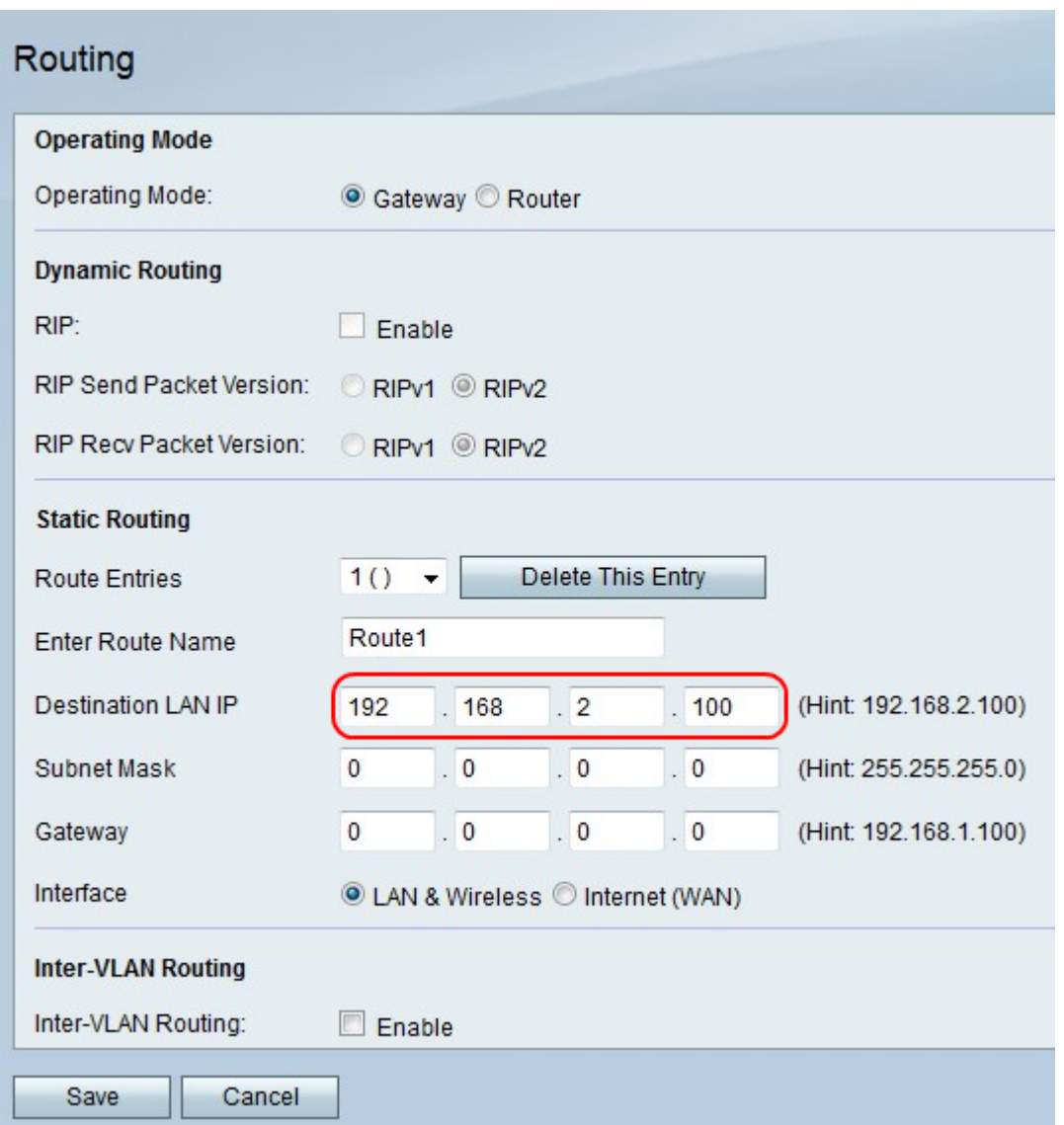

Schritt 8: Geben Sie im Feld Ziel-LAN-IP eine IP-Adresse ein, mit der der direkte Pfad verbunden ist.

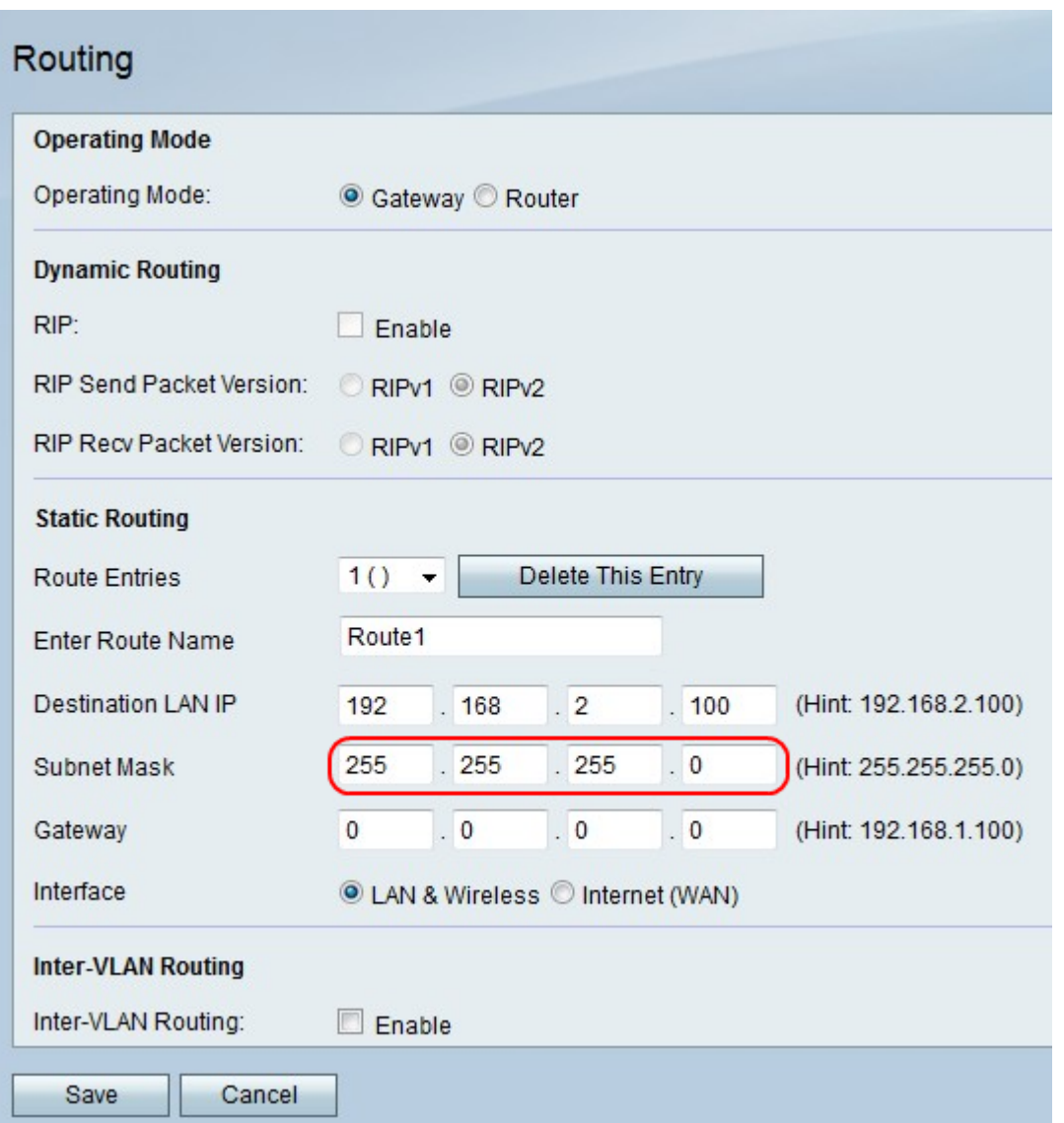

Schritt 9: Geben Sie im Feld Subnetzmaske die Subnetzmaske für die IP-Zieladresse des LAN ein.

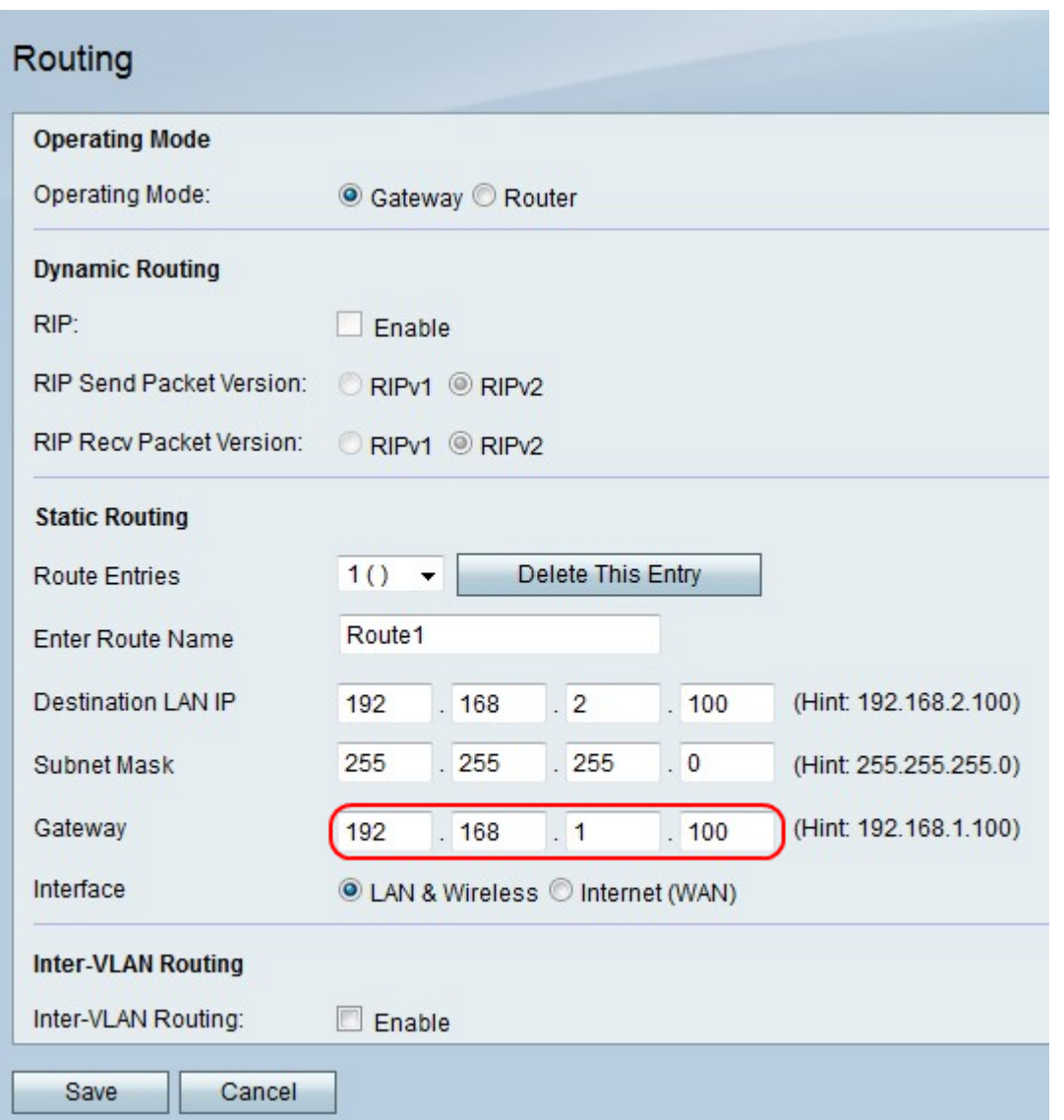

Schritt 10: Geben Sie im Feld Gateway (Gateway) die Gateway-IP-Adresse für den direkten Pfad ein.

Schritt 11: Klicken Sie rechts neben Interface (Schnittstelle) auf das Optionsfeld LAN & Wireless (LAN & Wireless), um Pakete an ein LAN- und Wireless-Netzwerk zu leiten, oder klicken Sie auf das Internet (WAN), um Pakete an das Internet weiterzuleiten.

Schritt 12: Aktivieren Sie rechts neben Inter-VLAN-Routing das Kontrollkästchen Enable (Aktivieren), um Pakete mit dem VLAN zu senden.

Schritt 13: Klicken Sie auf Speichern, um die Änderungen zu speichern, oder auf Abbrechen , um sie zu verwerfen.